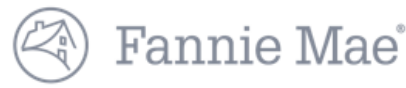

## **DUS Disclose™ Mega Transaction Quick Reference Guide**

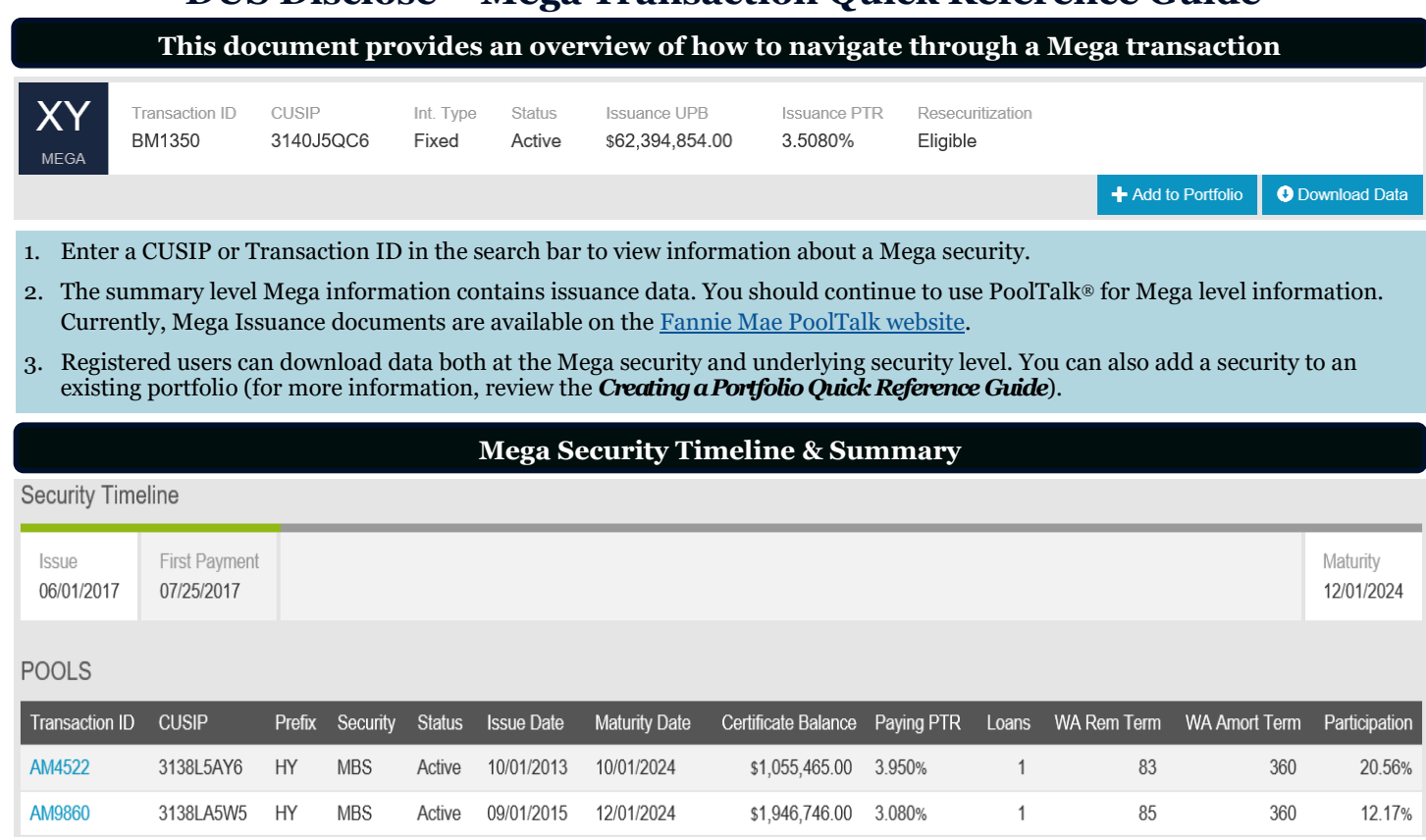

1. The Pools section shows the list of securities included in the Mega transaction.

2. The Pools section contains certain data for each underlying security. The certificate balance represents total balance for the underlying pool contributed to the Mega at the time of Mega issuance. Participation percentage represents the percentage of original face amount held in the trust. Due to rounding, calculated balances from the collateral section in the downloadable file could differ from the Mega Prospectus Supplement disclosed balances.

- 3. Users have the ability to obtain additional details for each underlying security by selecting the Transaction ID hyperlink.
- 4. A Mega transaction may contain both MBS and other Megas.

## **Security Timeline & Details for the Underlying Securities**

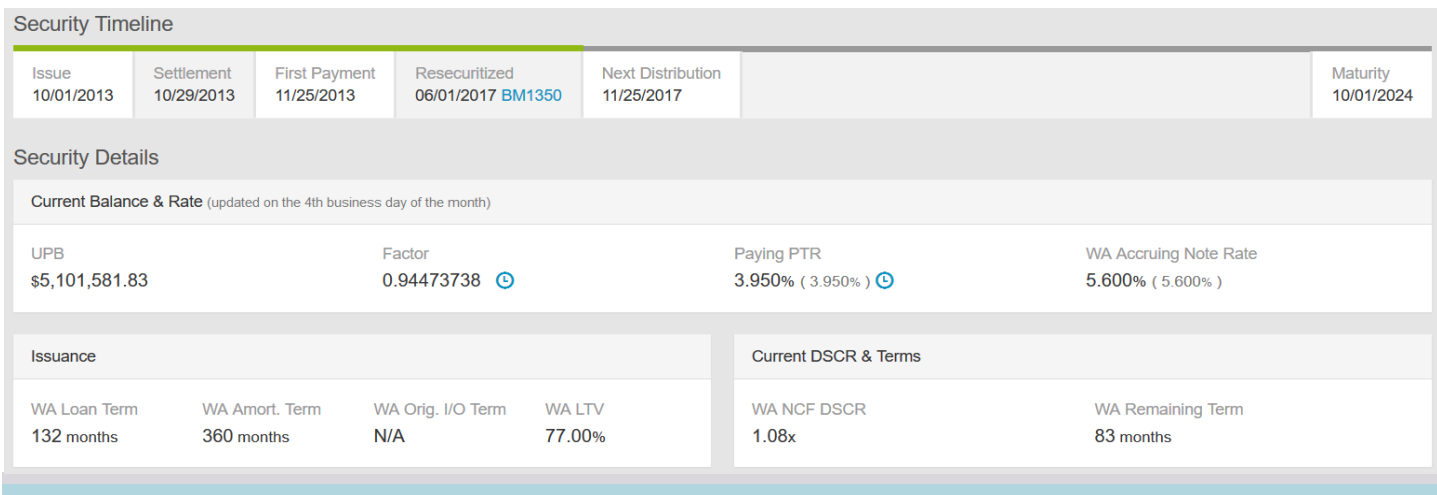

- 1. The user is able to access the Mega transaction related to the subject security by clicking on the hyperlink next to the Resecuritized date. This link navigates back to the Mega transaction.
- 2. For navigation information on Security, Loan, and Property, please review the *DUS Disclose Reviewing a Transaction Quick Reference Guide*.

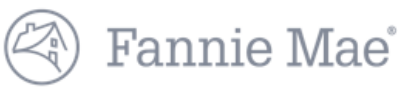

## **Downloading Mega Data**

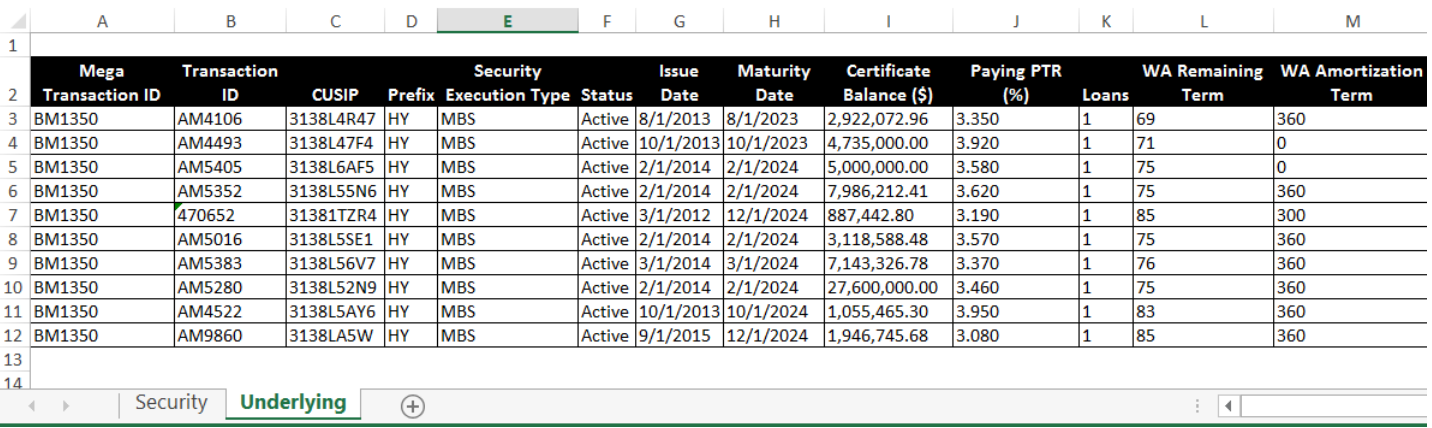

1. The Download Data button in the upper right hand corner of the Mega page allows you to download two tabs in a spreadsheet, a Security and an Underlying tab. You must be logged in as a registered user in order to access the download functionality.

2. The Collateral Information download includes the fields listed on the DUS Disclose screen. You can access more data for each of the underlying securities by copying and pasting the list of CUSIPs from a spreadsheet into the Advanced Search menu. See the Advanced Search Quick Reference Guide for more information.

**Questions? Contact Fannie Mae's Fixed Income Securities Investor Helpline at 800-2FANNIE (800-232-6643) or submit your question or comment at http://www.fanniemae.com/portal/jsp/fixed\_income\_contact\_us.html?id=fim**